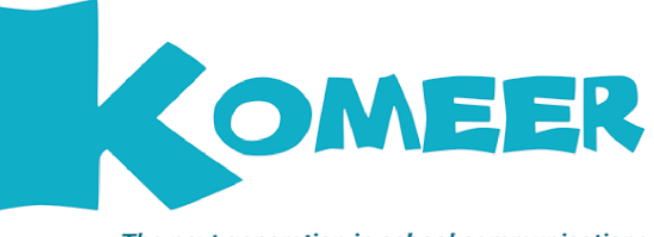

The next generation in school communications

# **Information for Parents**

Pack includes suggested information to help schools explain to parents what Komeer is and help encourage parents to use it.

- 1. What is Komeer?
- 2. Getting started with Komeer Part 1 - Make parents aware of Komeer Part 2 - Helping parents using their Komeer App account
- 3. Letter and email to parents
- 4. Text to parents
- 5. Words for school website
- 6. Komeer Widget for school website

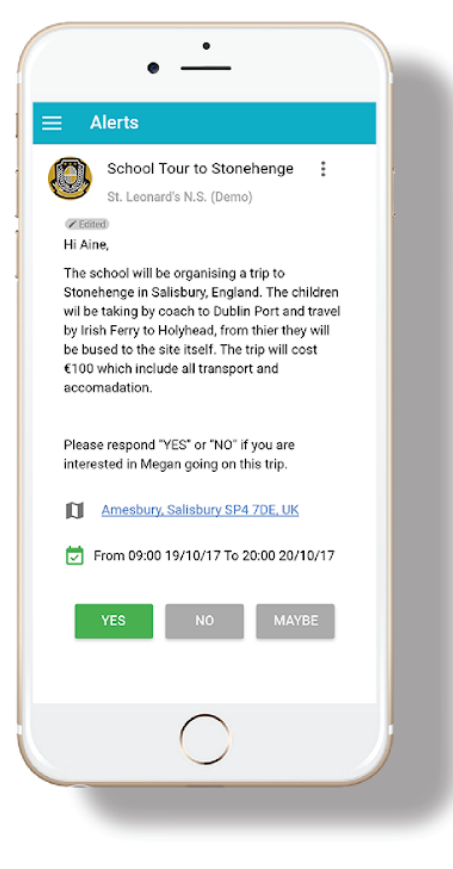

For further information please contact us:

Tel: 01 894 1410 - Email: help@komeer.com www.komeer.com

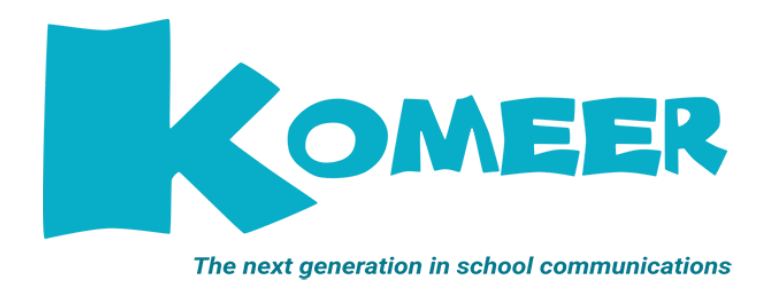

## **1 What is Komeer?**

Komeer (Word play on Come Here) is a new simple and secure two-way Communications, Events and Payments service that keeps schools, colleges,clubs, parents and students connected. Our apps are available for Apple and Android mobile devices. Komeer uses 3G/4G or Wi-Fi (when available) for users to quickly respond to invitations and messages from groups that they have subscribed to. Komeer is FREE for parents and FREE to schools to download and use.

### **2 Getting started with Komeer**

There are two parts to getting started in using Komeer for schools.

### **Part 1 - Make parents aware of Komeer**

We've produced this pack to give you ready made information that you can share with parents. We recommend that you use these different items so that you reach as many parents as possible, e.g.) Email, Letter/Parent Card , Text and your school website.

### **Part 2 - Helping parents using their Komeer App account**

To help parents use their Komeer account, you can send them to this page on the Komeer website:

**Komeer App Support Webpage** available at: <https://www.komeer.com/komeer-app-support/>

# **3 Email & Letter Notification to Parents**

Subject: Helping the school save money

Dear Parents,

#### **We're making communication easier, faster and more effective**

I'm pleased to advise parents that our school has introduced a new service, Komeer. This means that we can communicate with you more quickly and cost effectively via the Komeer app on your smartphone.

#### **Help us save money by downloading the Komeer App**

If you have a smartphone, you can help us save money by downloading the Komeer App from your app store (Android and iPhone devices). By doing this we can send you app alerts (avoiding the cost of texts) and you can send your 'Yes' 'No' or 'Maybe' responses securely back.

It's quick and easy to do. All you need are your email address, mobile number and the group name for your child school :(add group name, name used when setting up account). Just sign-up and make a request to join your children's school. If you have trouble please see the app help web page.<https://www.komeer.com/komeer-app-support/>or contact: [help@komeer.com](mailto:help@komeer.com)

If you do not have a smart device you can create an account using the Komeer web app by following this link: [app.komeer.com](https://app.komeer.com/main/login)

Instructions to download your Komeer App and Sign Up to your school:

- 1. Search for the **'Komeer'** App on the App or Play Store and install onto your phone or tablet.
- 2. Open the App and make sure to accept '**Allow Notifications'** in order to receive notifications to your device.
- 3. Tap '**Create New Account'** button to create your new account with Komeer
- 4. '**Fill in profile'** details make sure to include '**Child's Name**' and '**School Name'**. Tap **'Add Child'** to add your child.
- 5. Your request to '**Join the school'** will then be waiting the approval of your school. Once approved you are ready to start receiving messages and alerts from **'Your School'**
- 6. Once approved you will receive notifications from your school

Yours faithfully, Headteacher

## **4 Text to Parents**

If you have a texting service, use this to let your parents know about Komeer.

'Dear Parents, we have a new school App. Click here to download for Android: <http://bit.ly/2vLNpIP> Click here to download for iPhone: <http://apple.co/2vWVvOq>

### **5 Words for your Website**

Save money by using Komeer for school's app

If you have a smartphone, both you and the school can save money when you download the Komeer App from the app store (Android and iPhone devices).

\*\*\* We're aiming to get 100% of parents using the app – please help us achieve this \*\*\*

Instructions to download your Komeer App and Sign Up to your school:

- 1. Search for the **'Komeer'** App on the App or Play Store and install onto your phone or tablet.
- 2. Open the App and make sure to accept '**Allow Notifications'** in order to receive notifications to your device.
- 3. Tap '**Create New Account'** button to create your new account with Komeer
- 4. '**Fill in profile'** details make sure to include '**Child's Name**' and '**School Name'**. Tap **'Add Child'** to add your child.
- 5. Your request to '**Join the school'** will then be waiting the approval of your school. Once approved you are ready to start receiving messages and alerts from **'Your School'**
- 6. Once approved you will receive notifications from your school

Once you've downloaded the app, our texts will be delivered to you as instant app messages, saving us the cost of texting.

Any alert that you reply to school using the app will be FREE of charge to you. .

It's quick and easy to do. All you need to activate the app for the first time are your email address and the name of your children's school. If you have trouble please go to the Komeer app help page. <https://www.komeer.com/komeer-app-support/>or contact: [help@komeer.com](mailto:help@komeer.com)

### **6 Komeer Widget for your Website**

We have designed the Komeer website widget so you can copy and paste the code onto your website. This will enable parents/guardians that are unable to download the Komeer app to create/login to their account via the Komeer web app.

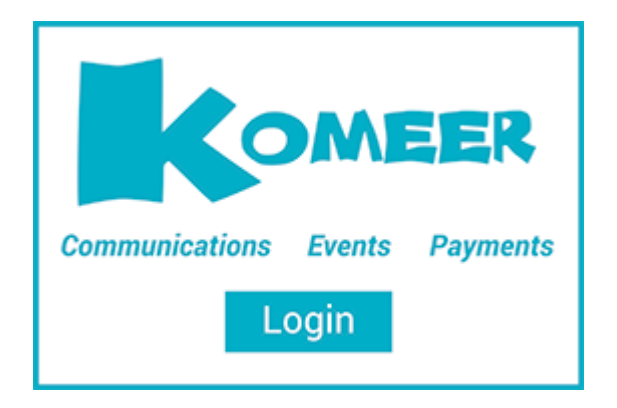

The web app can be accessed on any device and any browser once they have an internet connection, so now you can stay connected with all parents/guardians.

To copy the code for the widget please visit<https://www.komeer.com/komeer-widget-download/>